# IPSec نيب PIX و Cisco VPN Client مادختساب Smartcard تاداهش نيوكت لاثم ſ

## المحتويات

[المقدمة](#page-0-0) [المتطلبات الأساسية](#page-0-1) [المتطلبات](#page-0-2) [المكونات المستخدمة](#page-0-3) [الاصطلاحات](#page-1-0) [تسجيل PIX وتكوينه](#page-1-1) [التكوينات](#page-1-2) [تسجيل شهادات عميل شبكة VPN من Cisco](#page-3-0) [تكوين عميل VPN Cisco لاستخدام الشهادة للاتصال ب PIX](#page-9-0) [تثبيت برامج تشغيل البطاقة الذكية من eToken](#page-11-0) [التحقق من الصحة](#page-15-0) [استكشاف الأخطاء وإصلاحها](#page-16-0) [معلومات ذات صلة](#page-16-1)

### <span id="page-0-0"></span>المقدمة

يوضح هذا المستند كيفية تكوين نفق VPN IPSec بين جدار حماية PIX وعميل x4.0. VPN Cisco. كما يسلط مثال التكوين في هذا المستند الضوء على إجراء تسجيل مرجع التصديق (CA (لكل من موجه IOS Cisco ®وعميل Cisco VPN، بالإضافة إلى إستخدام البطاقة الذكية كتخزين شهادات.

ارجع إلى <u>تكوين IPSec بين موجهات Cisco IOS وعميل Cisco VPN باستخدام شهادات Entrust</u> لمعرفة المزيد حول تكوين IPSec بين موجهات IOS Cisco وعميل VPN Cisco باستخدام شهادات Entrust.

ارجع إلى <u>تكوين هيئات شهادات الهوية المتعددة على موجهات Cisco IOS</u> لمعرفة المزيد حول تكوين هيئات شهادات الهوية المتعددة على موجهات IOS Cisco.

### <span id="page-0-1"></span>المتطلبات الأساسية

#### <span id="page-0-2"></span>المتطلبات

لا توجد متطلبات خاصة لهذا المستند.

#### <span id="page-0-3"></span>المكونات المستخدمة

تستند المعلومات الواردة في هذا المستند إلى إصدارات البرامج والمكونات المادية التالية:

● جدار حماية PIX Cisco الذي يشغل البرنامج الإصدار 6.3(3)

● 4.0.3 Client VPN Cisco على كمبيوتر يعمل بنظام التشغيل XP Windows

● يستخدم خادم CA 2000 Windows Microsoft في هذا المستند كخادم CA.

● يتم تخزين الشهادات الموجودة على عميل VPN Cisco باستخدام البطاقة الذكية Token-e [Aladdin.](http://www.ealaddin.com/)

تم إنشاء المعلومات الواردة في هذا المستند من الأجهزة الموجودة في بيئة معملية خاصة. بدأت جميع الأجهزة المُستخدمة في هذا المستند بتكوين ممسوح (افتراضي). إذا كانت شبكتك مباشرة، فتأكد من فهمك للتأثير المحتمل لأي أمر.

#### <span id="page-1-0"></span>الاصطلاحات

للحصول على مزيد من المعلومات حول اصطلاحات المستندات، ارجع إلى <u>اصطلاحات تلميحات Cisco التقنية</u>.

## <span id="page-1-1"></span>تسجيل PIX وتكوينه

في هذا القسم، تقدم لك المعلومات لتكوين الميزات الموضحة في هذا المستند.

ملاحظة: للعثور على معلومات إضافية حول الأوامر المستخدمة في هذا المستند، أستخدم [أداة بحث الأوامر](//tools.cisco.com/Support/CLILookup/cltSearchAction.do) [\(للعملاء](//tools.cisco.com/RPF/register/register.do) المسجلين فقط).

#### <span id="page-1-2"></span>التكوينات

يستخدم هذا المستند هذه التكوينات.

- تسجيل الشهادة على جدار حماية PIX
	- تكوين جدار حماية PIX

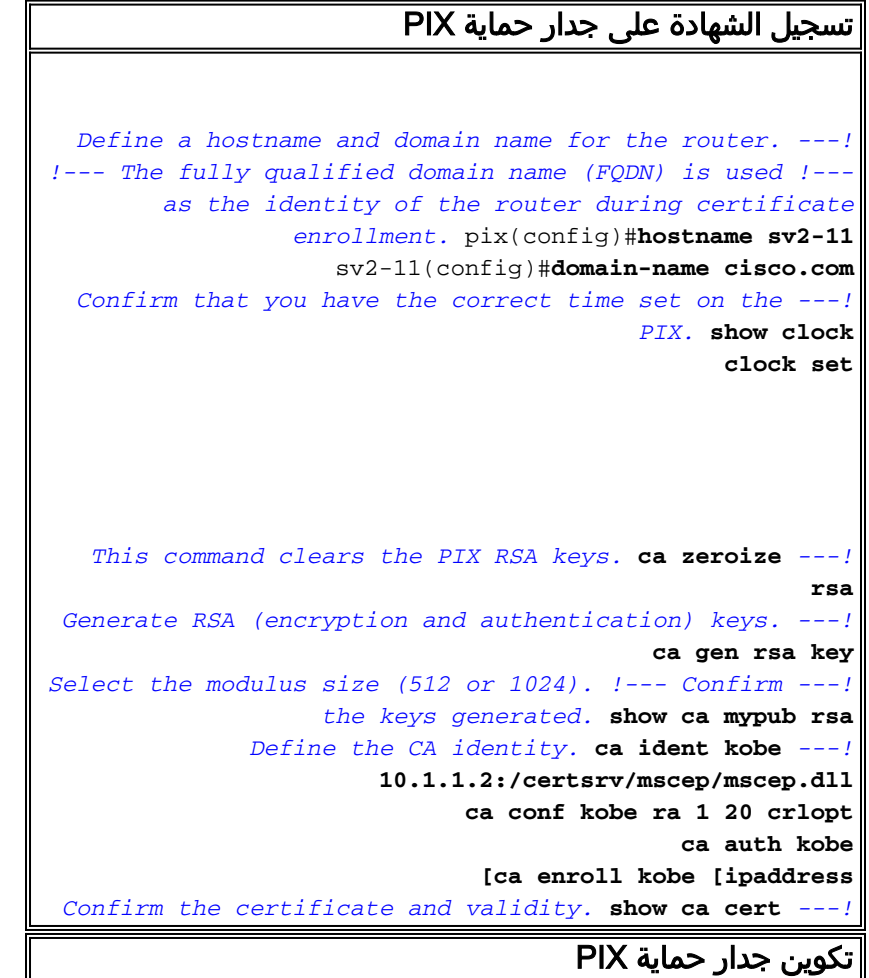

**(PIX Version 6.3(3** interface ethernet0 auto interface ethernet1 auto interface ethernet2 auto shutdown interface ethernet3 auto shutdown interface ethernet4 auto shutdown interface ethernet5 auto shutdown nameif ethernet0 outside security0 nameif ethernet1 inside security100 nameif ethernet2 intf2 security4 nameif ethernet3 intf3 security6 nameif ethernet4 intf4 security8 nameif ethernet5 intf5 security10 enable password 8Ry2YjIyt7RRXU24 encrypted passwd 2KFQnbNIdI.2KYOU encrypted **hostname sv2-11 domain-name cisco.com** fixup protocol dns maximum-length 512 fixup protocol ftp 21 fixup protocol h323 h225 1720 fixup protocol h323 ras 1718-1719 fixup protocol http 80 fixup protocol rsh 514 fixup protocol rtsp 554 fixup protocol sip 5060 fixup protocol sip udp 5060 fixup protocol skinny 2000 fixup protocol smtp 25 fixup protocol sqlnet 1521 fixup protocol tftp 69 names access-list 101 permit tcp any host 209.165.201.21 eq www **access-list 120 permit ip 10.1.1.0 255.255.255.0 10.0.0.0 255.255.255.0** pager lines 24 mtu outside 1500 mtu inside 1500 mtu intf2 1500 mtu intf3 1500 mtu intf4 1500 mtu intf5 1500 **ip address outside 209.165.201.20 255.255.255.224 ip address inside 10.1.1.10 255.255.255.0** ip address intf2 127.0.0.1 255.255.255.255 no ip address intf3 no ip address intf4 no ip address intf5 ip audit info action alarm ip audit attack action alarm **ip local pool vpnpool 10.0.0.10-10.0.0.100** no failover failover timeout 0:00:00 failover poll 15 no failover ip address outside no failover ip address inside no failover ip address intf2 no failover ip address intf3 no failover ip address intf4 no failover ip address intf5 pdm history enable

arp timeout 14400 **nat (inside) 0 access-list 120** static (inside,outside) 209.165.201.21 10.1.1.2 netmask 255.255.255.255 0 0 access-group 101 in interface outside route outside 0.0.0.0 0.0.0.0 209.165.201.30 1 timeout xlate 3:00:00 timeout conn 1:00:00 half-closed 0:10:00 udp 0:02:00 rpc 0:10:00 h225 1:00:00 timeout h323 0:05:00 mgcp 0:05:00 sip 0:30:00 sip\_media 0:02:00 timeout uauth 0:05:00 absolute +aaa-server TACACS+ protocol tacacs aaa-server RADIUS protocol radius aaa-server LOCAL protocol local no snmp-server location no snmp-server contact snmp-server community public no snmp-server enable traps floodguard enable **sysopt connection permit-ipsec crypto ipsec transform-set myset esp-3des esp-md5-hmac crypto dynamic-map dynmap 10 set transform-set myset crypto map mymap 10 ipsec-isakmp dynamic dynmap crypto map mymap interface outside isakmp enable outside isakmp policy 10 authentication rsa-sig isakmp policy 10 encryption 3des isakmp policy 10 hash md5 isakmp policy 10 group 2 isakmp policy 10 lifetime 86400 vpngroup vpncert address-pool vpnpool vpngroup vpncert idle-time 1800 \*\*\*\*\*\*\*\* vpngroup vpncert password ca identity kobe 10.1.1.2:/certsrv/mscep/mscep.dll ca configure kobe ra 1 20 crloptional** telnet timeout 5 ssh timeout 5 console timeout 0 terminal width 80 Cryptochecksum:2ae252ac69e5218d13d35acdf1f30e55 end : [OK] #(sv2-11(config

## <span id="page-3-0"></span>تسجيل شهادات عميل شبكة VPN من Cisco

تذكر تثبيت جميع برامج التشغيل والأدوات المساعدة اللازمة الواردة مع جهاز البطاقة الذكية على الكمبيوتر الشخصي المراد إستخدامه مع عميل شبكة VPN من Cisco.

توضح هذه الخطوات الإجراءات المستخدمة لتسجيل عميل VPN Cisco لشهادات MS. يتم تخزين الشهادة على .[Aladdin](http://www.ealaddin.com/) e-Token Smartcard مخزن

- 1. قم بتشغيل متصفح وانتقل إلى صفحة خادم الشهادات (http://CAServeraddress/certsrv/، في هذا المثال).
	- 2. حدد **طلب شهادة** وانقر التالي.

Address @ http://209.165.201.21/certsrv/

Microsoft Certificate Services -- kobe

#### Welcome

You use this web site to request a certificate for your web browser, e-mail client, or other secure program. Once you acquire a certificate, you will be able to securely identify yourself to other people over the web, sign your e-mail messages, encrypt your e-mail messages, and more depending upon the type of certificate you request.

#### Select a task:

Microsoft Certificate

- O Retrieve the CA certificate or certificate revocation list
- Request a certificate
- Check on a pending certificate

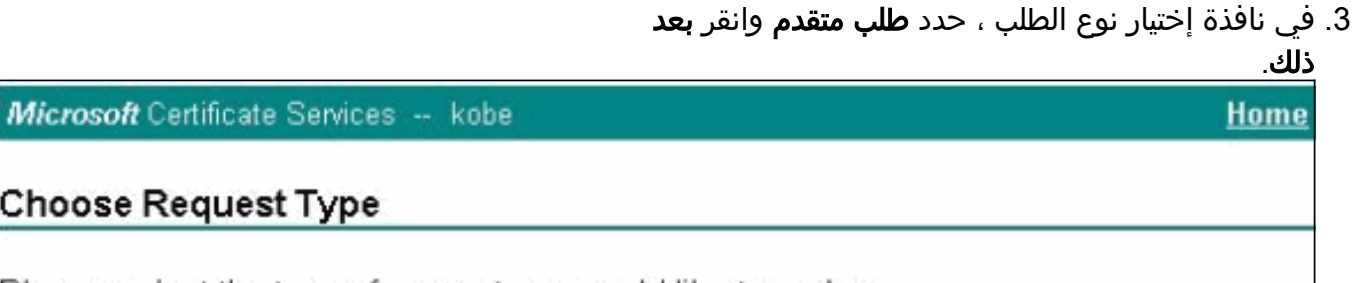

Please select the type of request you would like to make:

○ User certificate request:

Web Browser Certificate E-Mail Protection Certificate

Advanced request

 $Next >$ 

 $\rightarrow$  Go

 $Next$ 

Lir

Home

حدد إرسال طلب شهادة إلى المرجع المصدق هذا باستخدام نموذج وانقر بعد .4ذلك.

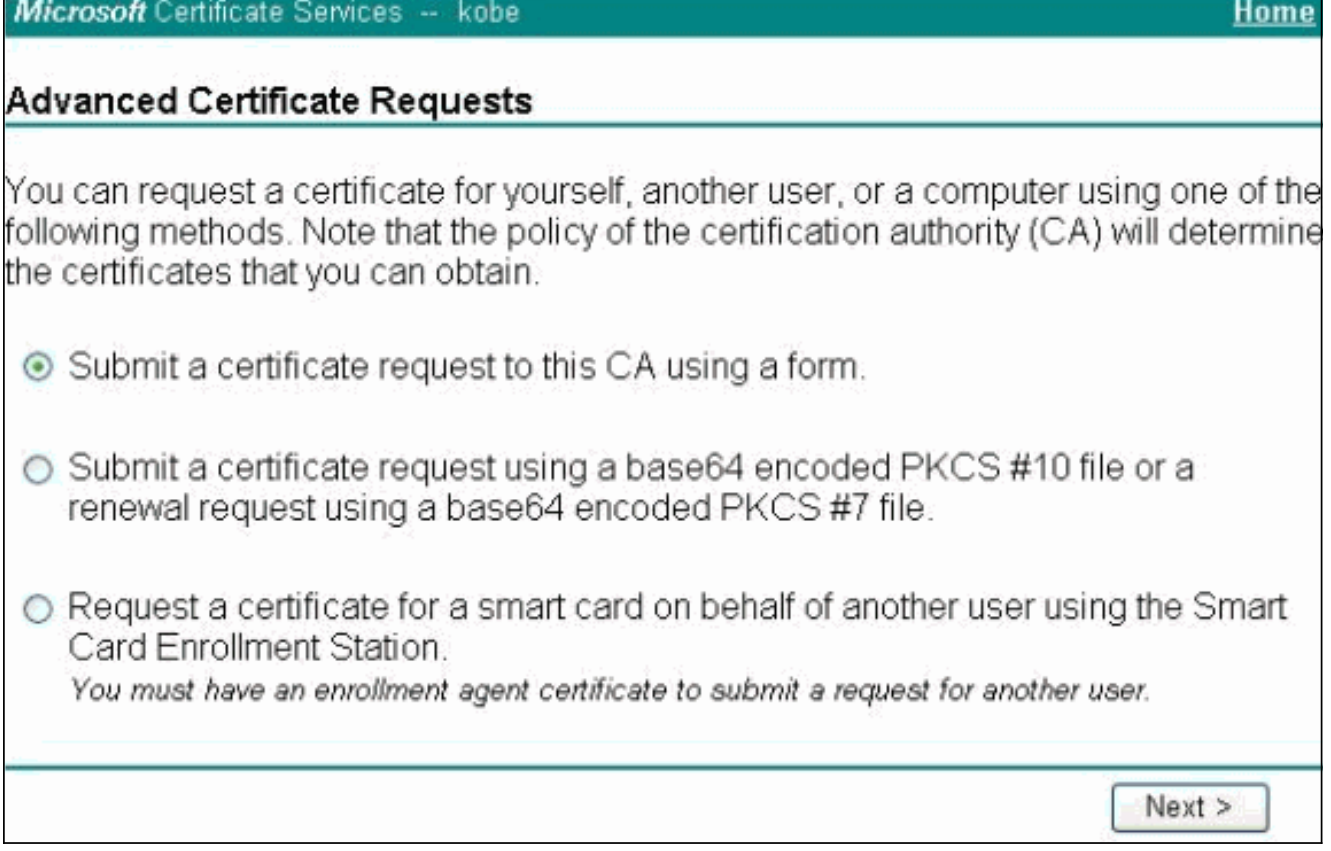

5. املأ كل العناصر في نموذج طلب الشهادة المتقدمة.تأكد من أن القسم أو الوحدة التنظيمية (OU) تتوافق مع اسم مجموعة عملاء شبكة VPN من Cisco، كما تم تكوينها في اسم مجموعة vpn PIX. حدد موفر خدمة الشهادات الصحيح (CSP (المناسب للإعداد الخاص

بك.

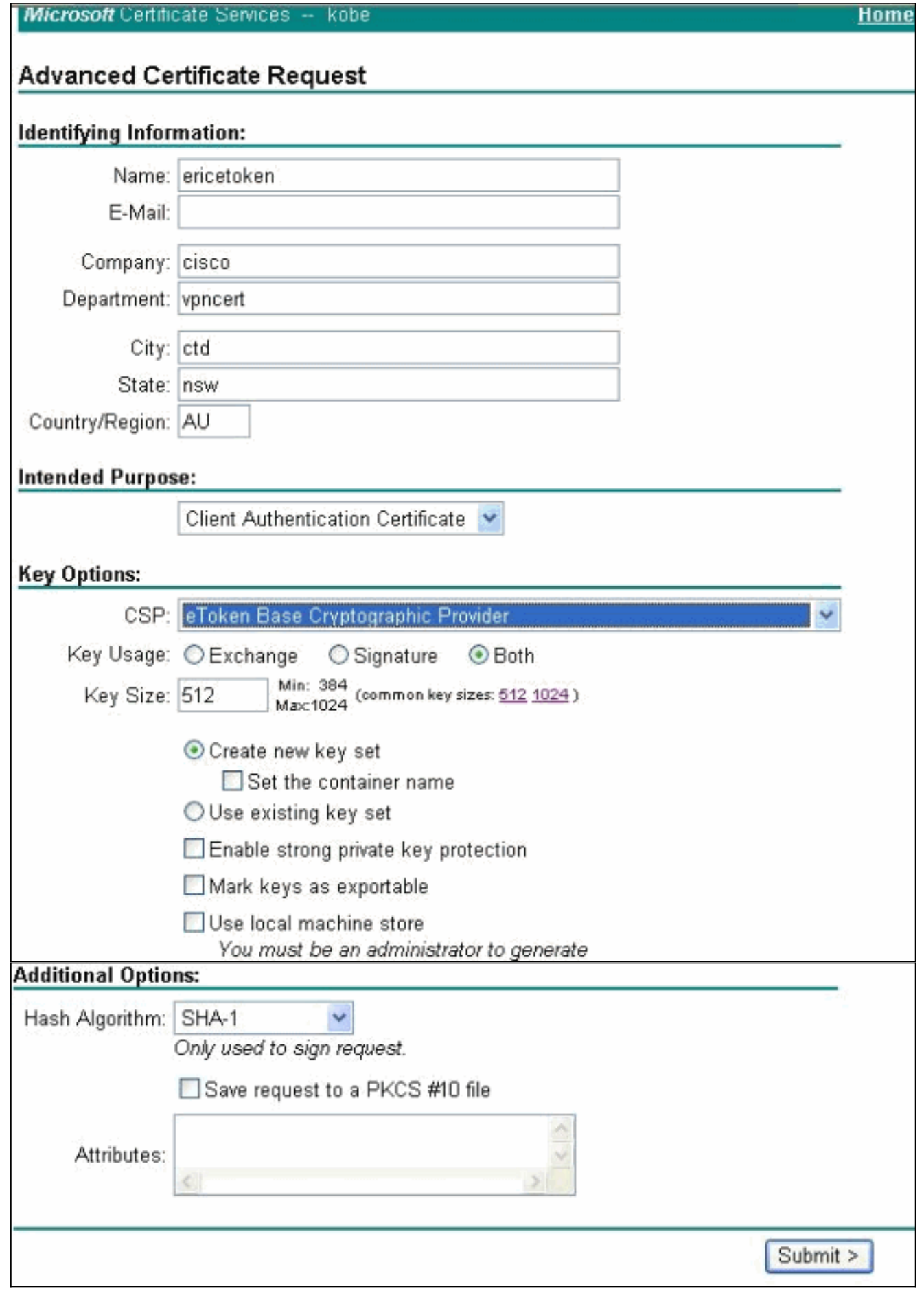

6. حدد **نعم** لمتابعة التثبيت عند الحصول على تحذير التحقق من صحة البرامج النصية المحتملة.

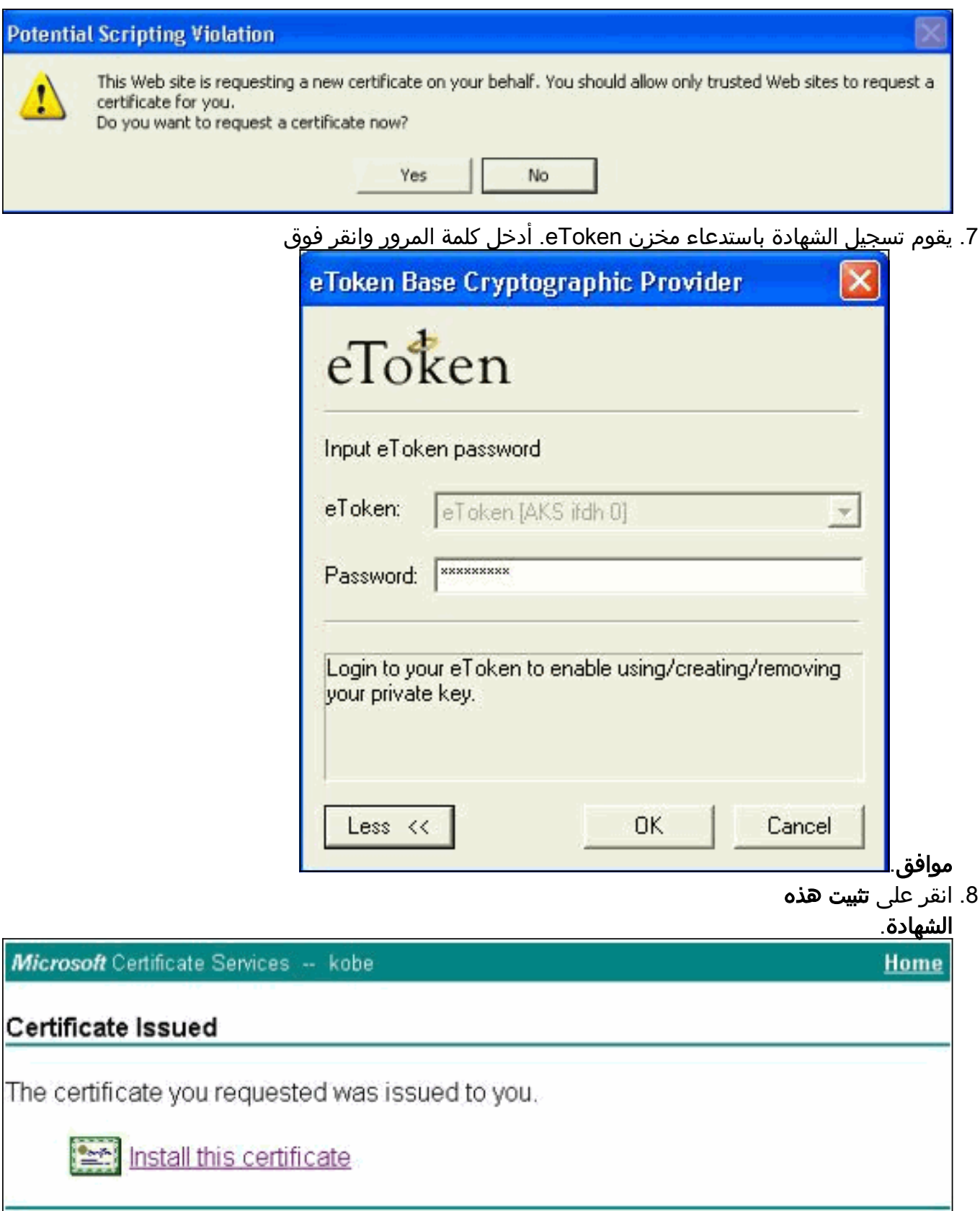

9. حدد **نعم** لمتابعة التثبيت عند الحصول على تحذير التحقق من صحة البرامج النصية المحتملة.

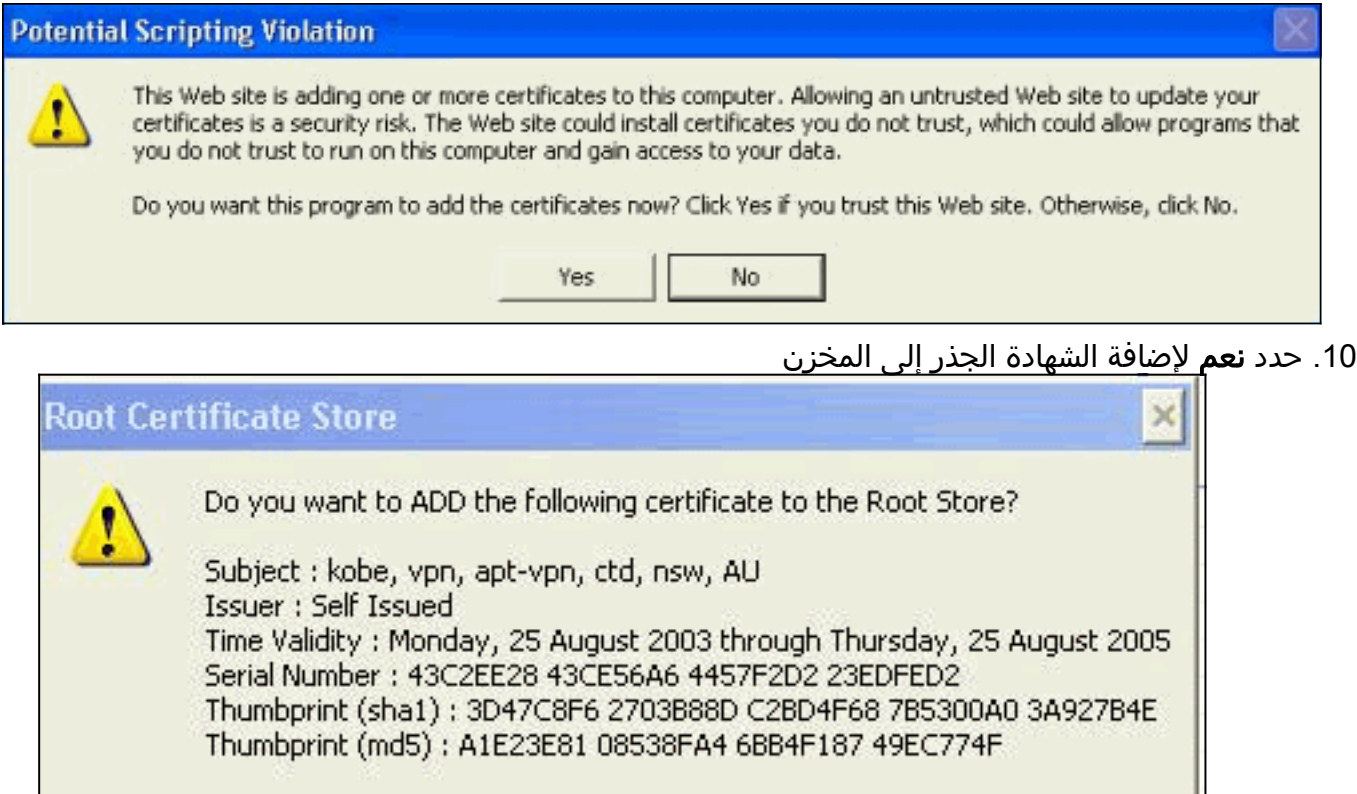

يظهر إطار الشهادة المثبتة ويؤكد التثبيت .11

الجذري.

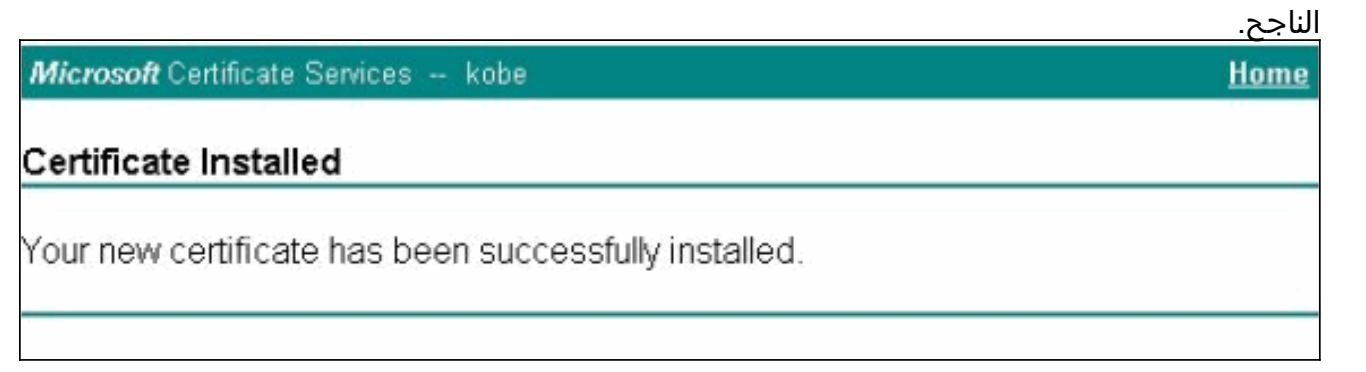

No

Yes

12. استخدم عارض تطبيق الرمز المميز لعرض الشهادة المخزنة على البطاقة الذكية.

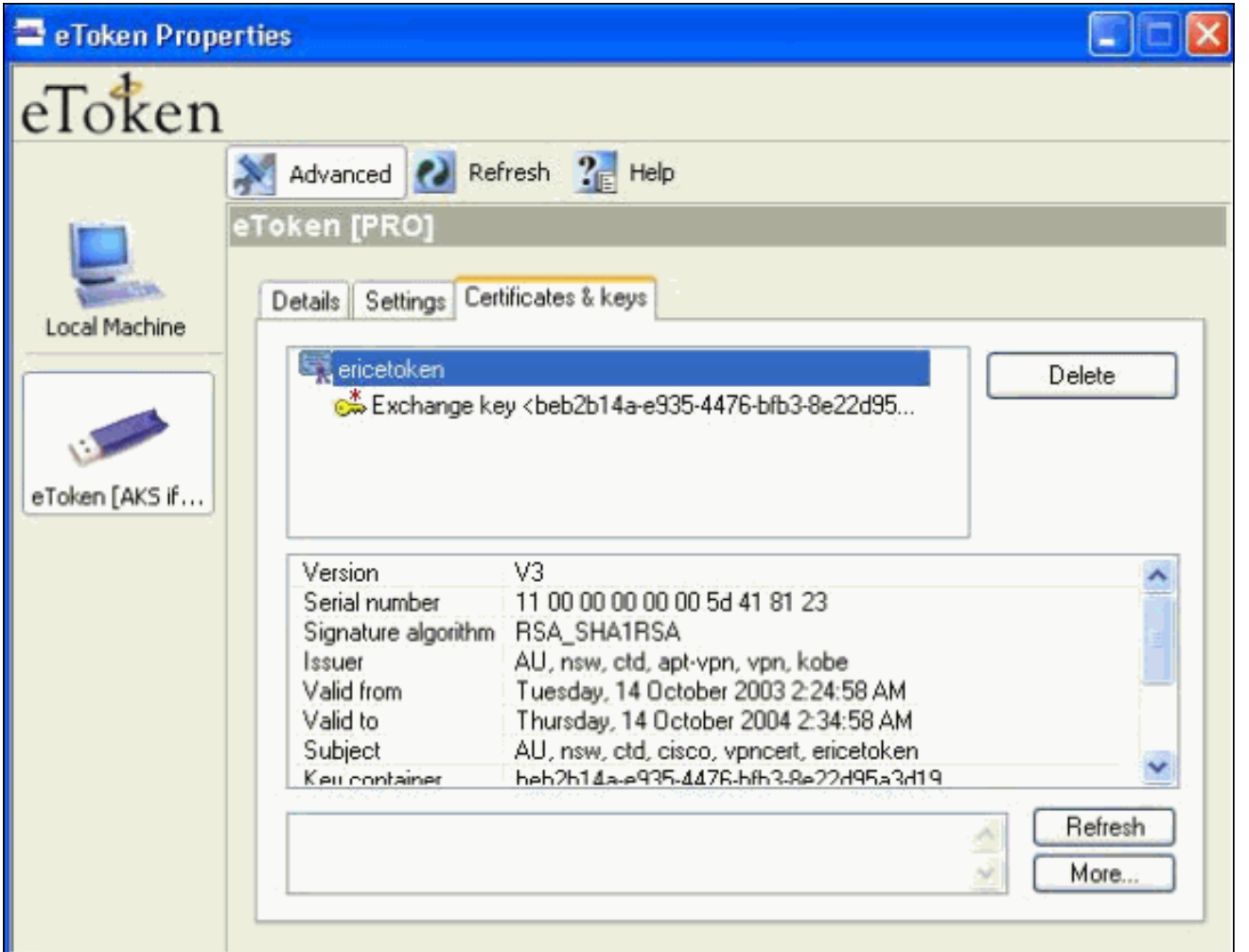

## <span id="page-9-0"></span>تكوين عميل VPN Cisco لاستخدام الشهادة للاتصال ب PIX

توضح هذه الخطوات الإجراءات المستخدمة لتكوين عميل VPN Cisco لاستخدام الشهادة لاتصالات PIX.

1. قم بتشغيل عميل Cisco VPN. تحت "إدخالات الاتصال" انقر فوق **جديد** لإنشاء اتصال جديد.

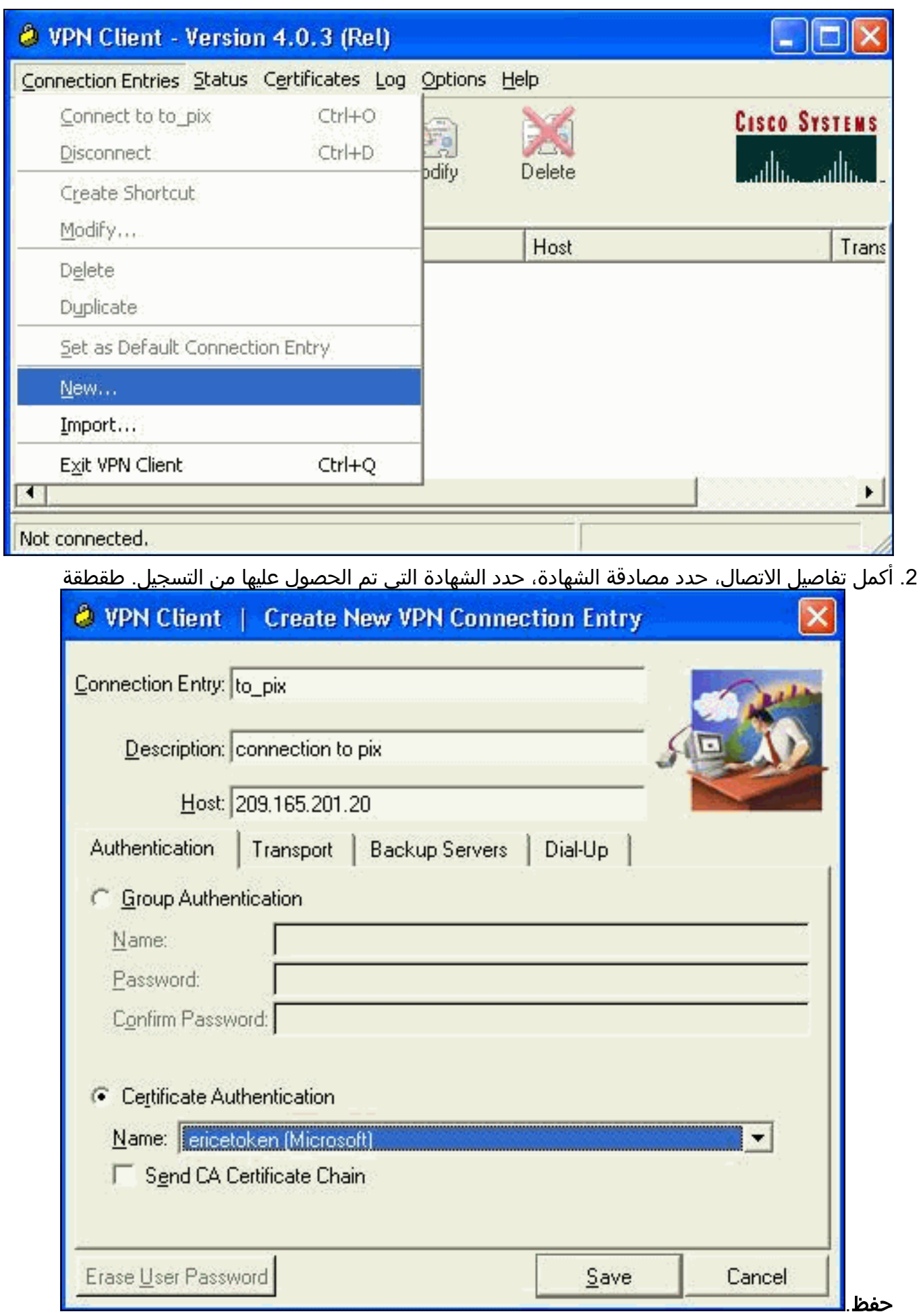

3. اخترت in order to بدات ال cisco VPN زبون توصيل إلى ال PIX، ال مرغوب توصيل مدخل وطقطقة توصيل.

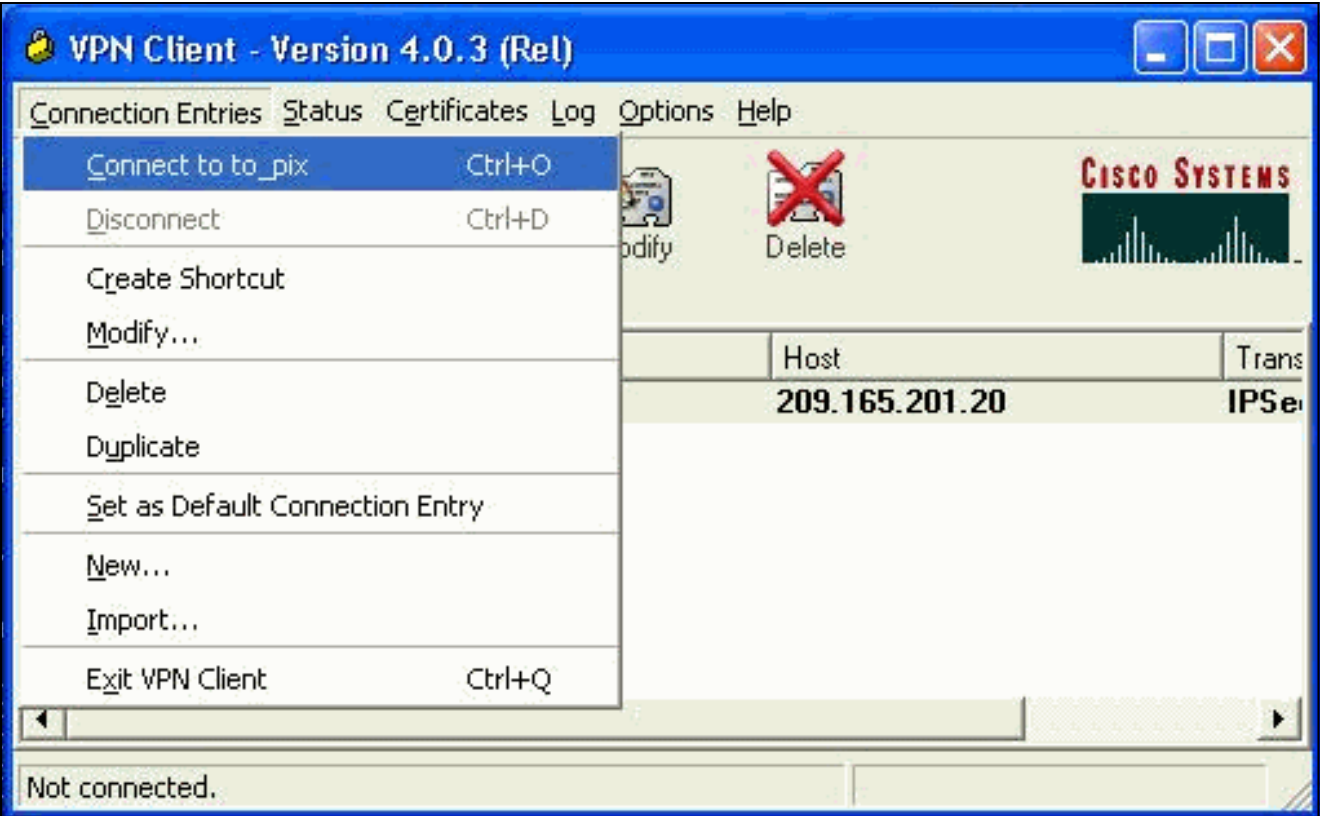

# <span id="page-11-0"></span>تثبيت برامج تشغيل البطاقة الذكية من eToken

توضح هذه الخطوات تثبيت برامج تشغيل <u>Aladdin</u> eToken Smartcard.

افتح معالج إعداد بيئة وقت تشغيل eToken .1.3.51

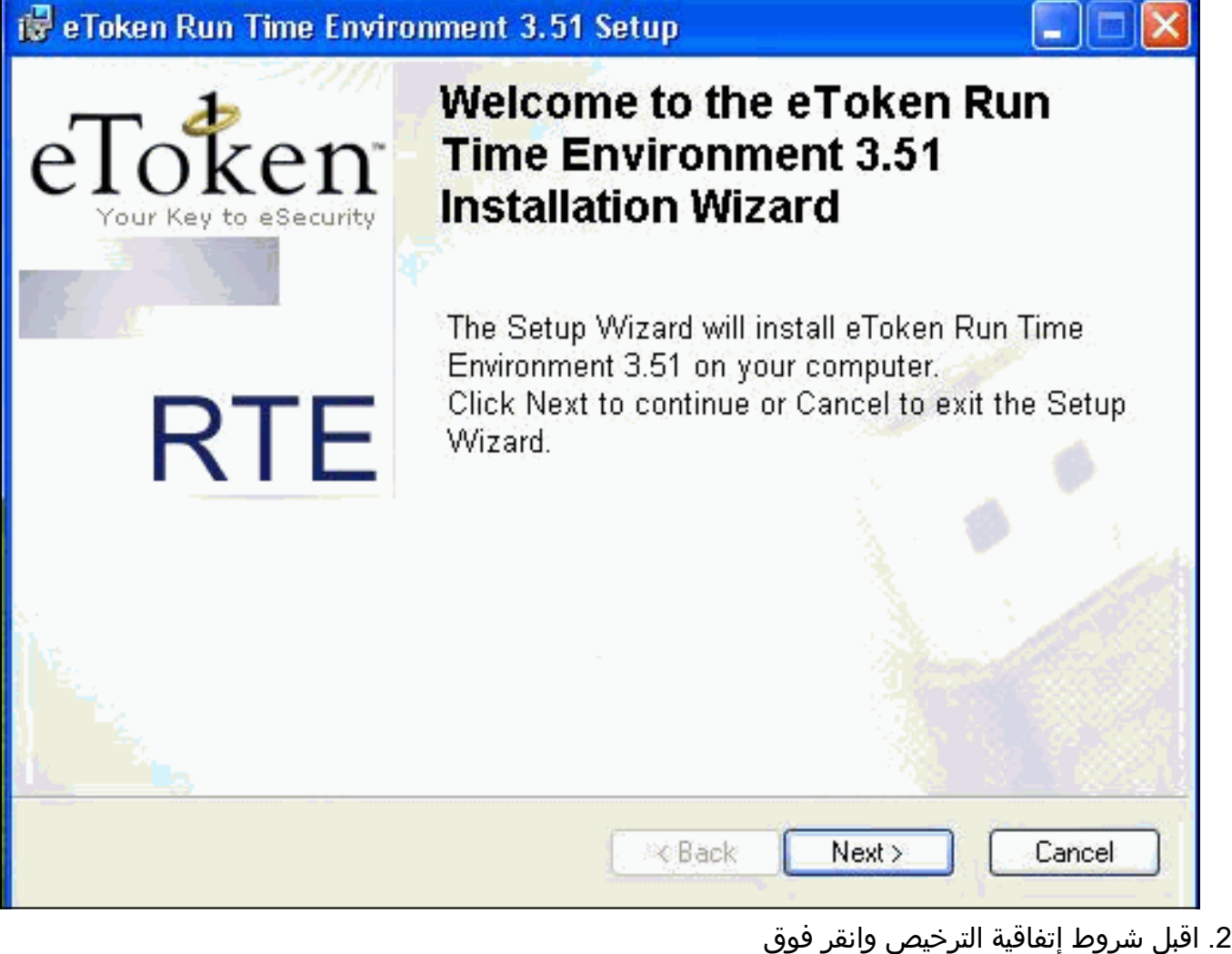

التالي.

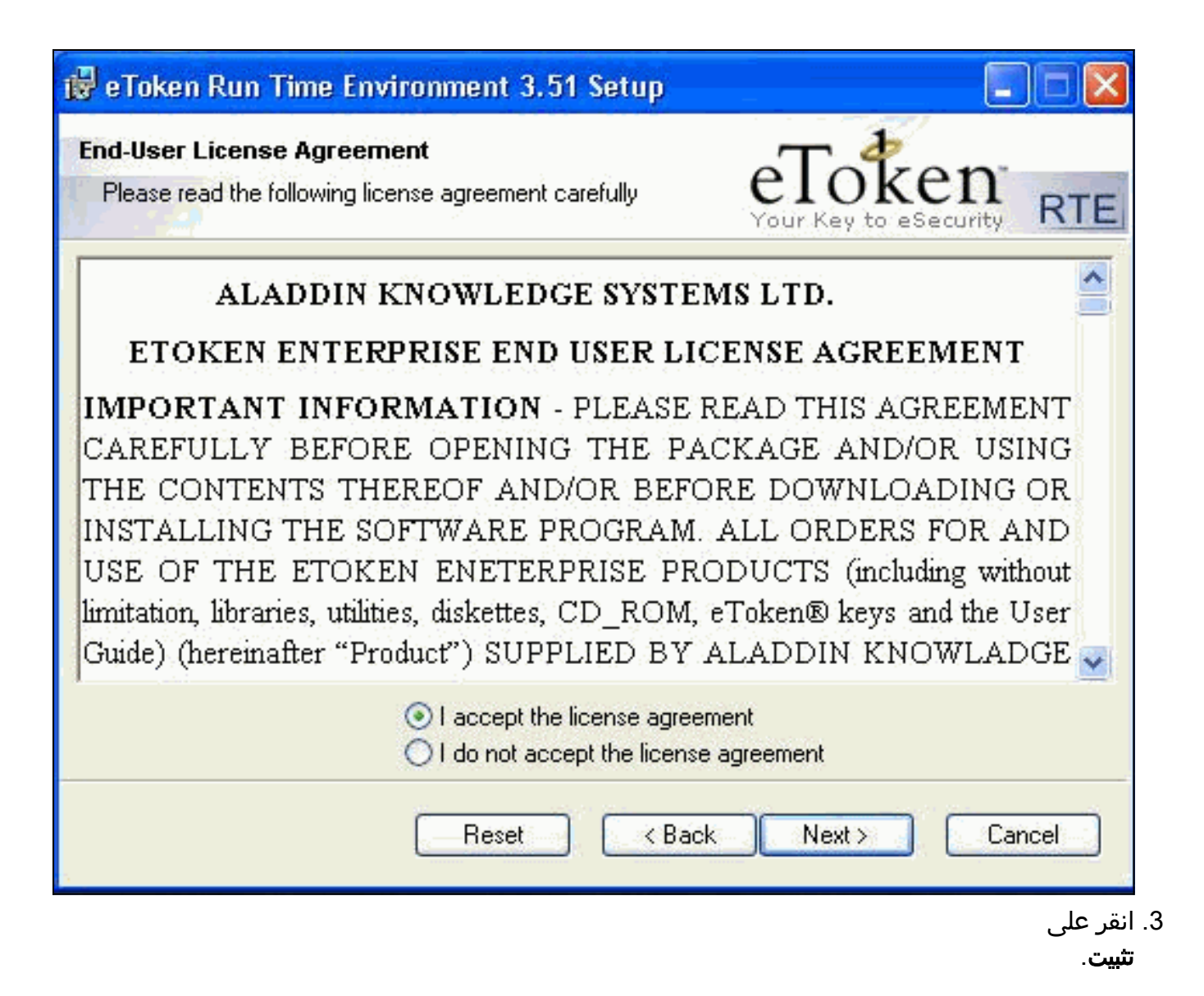

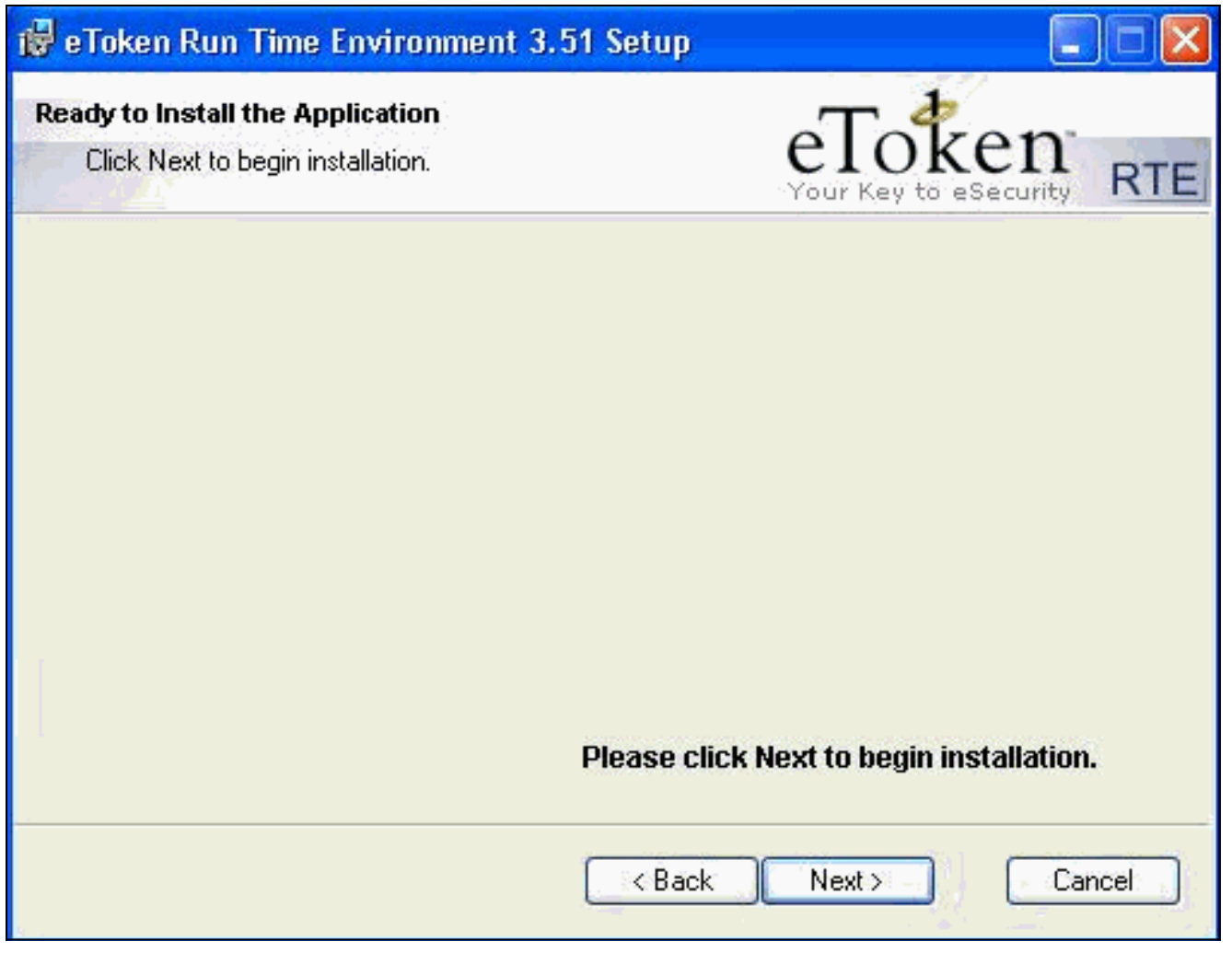

4. تم تثبيت برامج تشغيل البطاقة الذكية من eToken الان. انقر فوق **إنهاء**" للخروج من معالج الإعداد.

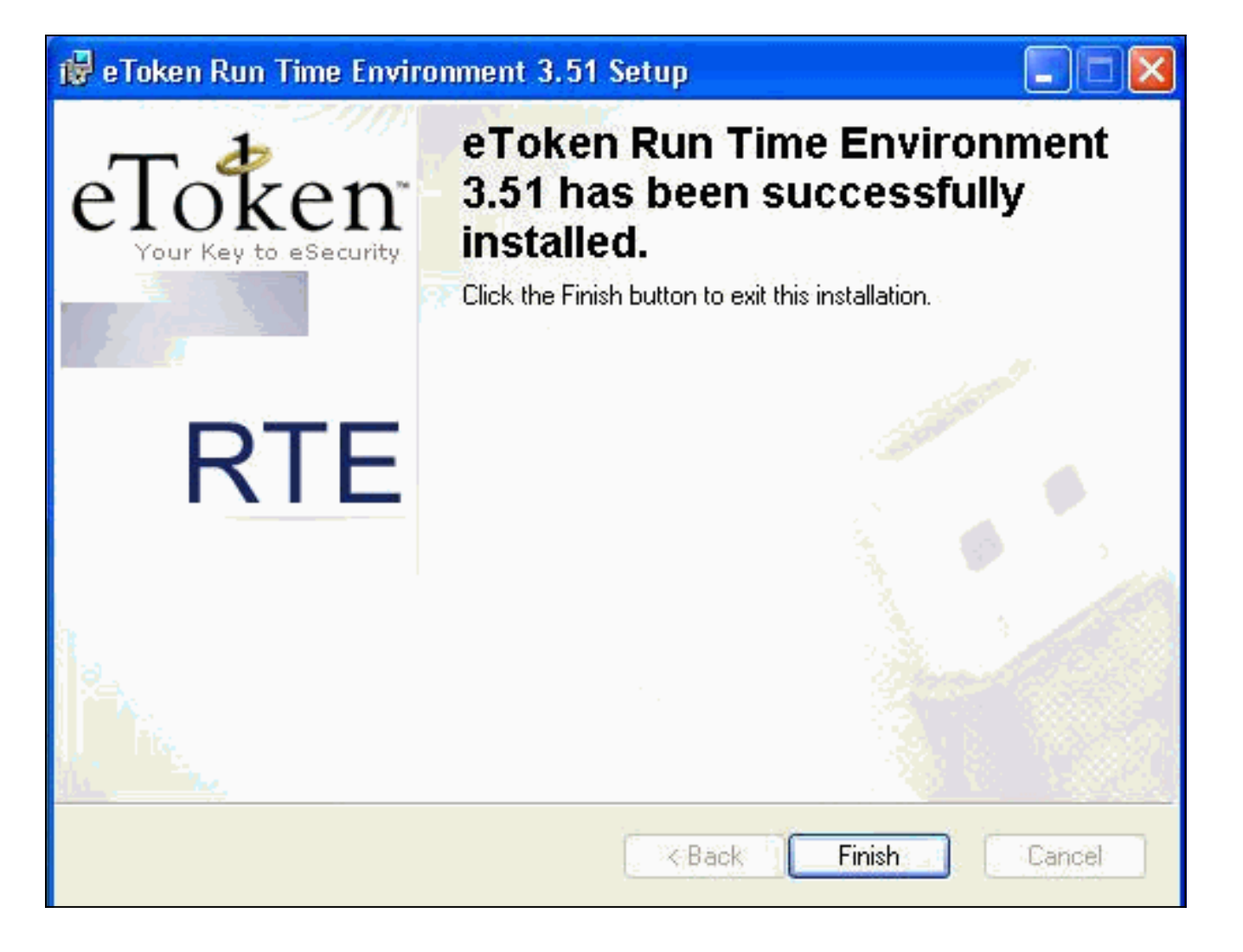

### <span id="page-15-0"></span>التحقق من الصحة

يوفر هذا القسم معلومات يمكنك إستخدامها للتأكد من أن التكوين يعمل بشكل صحيح.

يتم دعم بعض أوامر **العرض بواسطة** <u>[أداة مترجم الإخراج \(](https://www.cisco.com/cgi-bin/Support/OutputInterpreter/home.pl)[العملاء المسجلون فقط\)، والتي تتيح لك عرض تحليل](//tools.cisco.com/RPF/register/register.do)</u> [إخراج أمر](//tools.cisco.com/RPF/register/register.do) العرض.

• show crypto isakmp saك— يعرض جميع اقترانات أمان تبادل مفتاح الإنترنت (IKE) الحالية (SAs) في نظير. SV2-11(config)#**show crypto isa sa** Total : 1

> Embryonic : 0 dst src state pending created QM\_IDLE 0 1 209.165.201.19 209.165.201.20 • show crypto ipSecح-يعرض الإعدادات المستخدمة من قبل اقترانات الأمان الحالية. SV1-11(config)#**show crypto ipsec sa** interface: outside Crypto map tag: mymap, local addr. 209.165.201.20 (local ident (addr/mask/prot/port): (0.0.0.0/0.0.0.0/0/0 (remote ident (addr/mask/prot/port): (10.0.0.10/255.255.255.255/0/0 current\_peer: 209.165.201.19:500 dynamic allocated peer ip: 10.0.0.10 {}=PERMIT, flags **pkts encaps: 4, #pkts encrypt: 4, #pkts digest 4# pkts decaps: 7, #pkts decrypt: 7, #pkts verify 7#** pkts compressed: 0, #pkts decompressed: 0# pkts not compressed: 0, #pkts compr. failed: 0, #pkts decompress failed: 0# send errors 0, #recv errors 0# local crypto endpt.: 209.165.201.20, remote crypto endpt.: 209.165.201.19

path mtu 1500, ipsec overhead 56, media mtu 1500 current outbound spi: c9a9220e :inbound esp sas (spi: 0xa9857984(2844096900 , transform: esp-3des esp-md5-hmac  $\{$ , in use settings = $\{$ Tunnel slot: 0, conn id: 1, crypto map: mymap (sa timing: remaining key lifetime (k/sec): (4607996/28746 IV size: 8 bytes replay detection support: Y :inbound ah sas :inbound pcp sas :outbound esp sas (spi: 0xc9a9220e(3383304718 , transform: esp-3des esp-md5-hmac  $\{$ , in use settings = $\{$ Tunnel slot: 0, conn id: 2, crypto map: mymap **(sa timing: remaining key lifetime (k/sec): (4608000/28748** IV size: 8 bytes replay detection support: Y :outbound ah sas :outbound pcp sas

### <span id="page-16-0"></span>استكشاف الأخطاء وإصلاحها

ارجع إلى [أستكشاف أخطاء PIX وإصلاحها لتمرير حركة مرور البيانات على نفق IPSec المنشأ](//www.cisco.com/en/US/tech/tk583/tk372/technologies_tech_note09186a008009448c.shtml) للحصول على مزيد من المعلومات حول أستكشاف أخطاء هذا التكوين وإصلاحها.

### <span id="page-16-1"></span>معلومات ذات صلة

- [مراجع أوامر جدار حماية PIX الآمن من Cisco](//www.cisco.com/en/US/products/hw/vpndevc/ps2030/products_tech_note09186a0080094885.shtml?referring_site=bodynav)
	- [طلبات التعليقات \(RFCs\(](http://www.ietf.org/rfc.html?referring_site=bodynav)
	- [صفحة دعم IPSec\) بروتوكول أمان IP\(](//www.cisco.com/en/US/tech/tk583/tk372/tsd_technology_support_protocol_home.html?referring_site=bodynav)
- [صفحة دعم عميل شبكة VPN من Cisco](//www.cisco.com/en/US/products/sw/secursw/ps2308/tsd_products_support_series_home.html?referring_site=bodynav)
- [صفحة دعم جدران الحماية من السلسلة 500 PIX](//www.cisco.com/en/US/products/hw/vpndevc/ps2030/tsd_products_support_eol_series_home.html?referring_site=bodynav)
	- [الدعم الفني Systems Cisco](//www.cisco.com/cisco/web/support/index.html?referring_site=bodynav)

ةمجرتلا هذه لوح

ةي الآلال تاين تان تان تان ان الماساب دنت الأمانية عام الثانية التالية تم ملابات أولان أعيمته من معت $\cup$  معدد عامل من من ميدة تاريما $\cup$ والم ميدين في عيمرية أن على مي امك ققيقا الأفال المعان المعالم في الأقال في الأفاق التي توكير المالم الما Cisco يلخت .فرتحم مجرتم اهمدقي يتلا ةيفارتحالا ةمجرتلا عم لاحلا وه ىل| اًمئاد عوجرلاب يصوُتو تامجرتلl مذه ققد نع امتيلوئسم Systems ارامستناه انالانهاني إنهاني للسابلة طربة متوقيا.